**The purpose of this document is to guide UTRGV users to access an accounts payable voucher and download applicable attachments.** 

- 1. Log into my my.utrgv.edu using your UTRGV credentials.
- 2. Select the PeopleSoft icon.
- 3. From the **Accounts Payable module**, select the **Voucher Entry** tile.

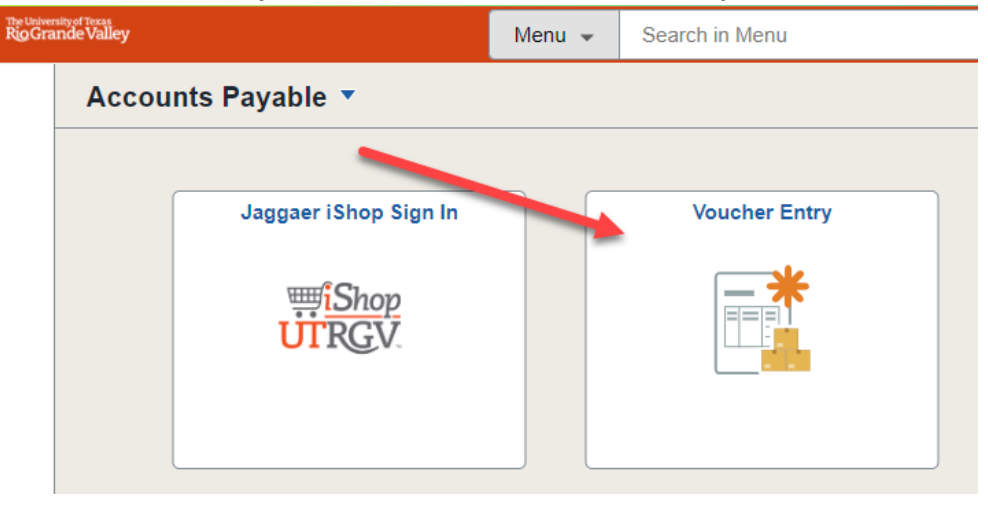

4. From the **Find an Existing Value** tab, enter the corresponding Voucher ID *OR* the supplier's name then click Search.

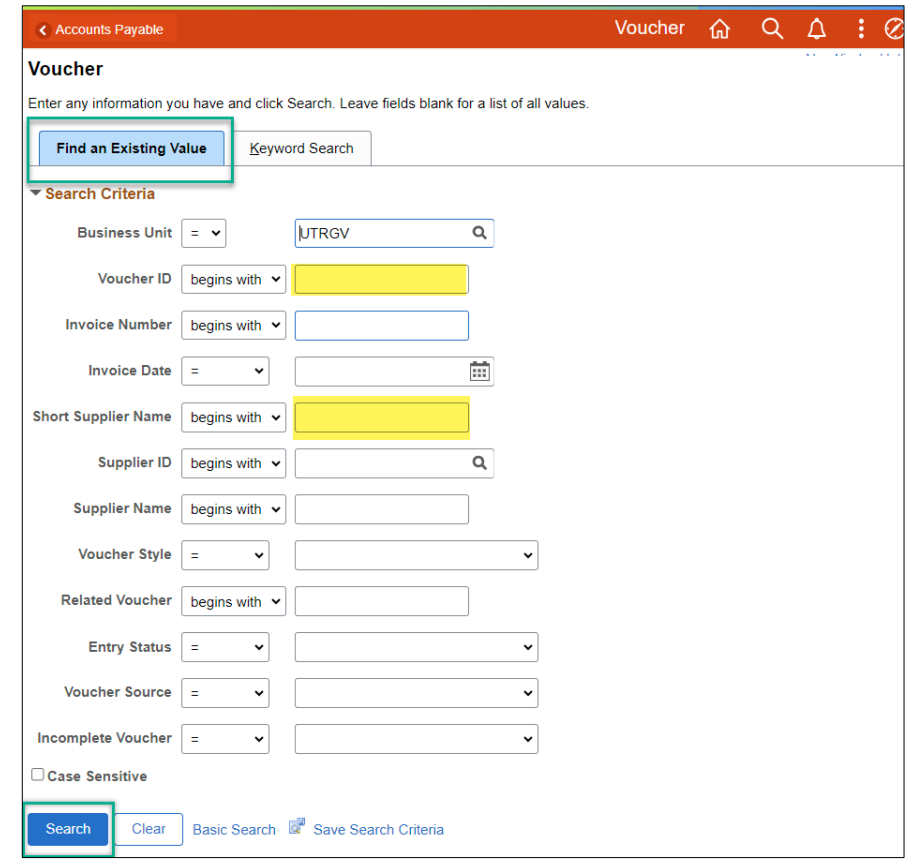

## REFERENCE GUIDE: AP VOUCHER GUIDE- VIEW/DOWNLOAD ATTACHMENTS

## 5. Scroll to the bottom to select the Voucher ID.

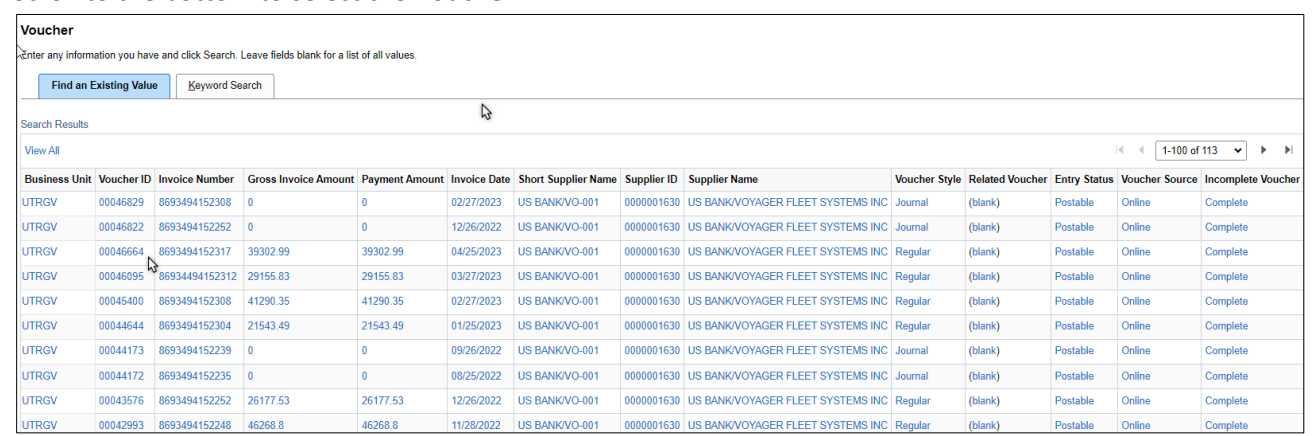

## 6. From the **Invoice Information** tab then click the **Attachments** link to view all documents.

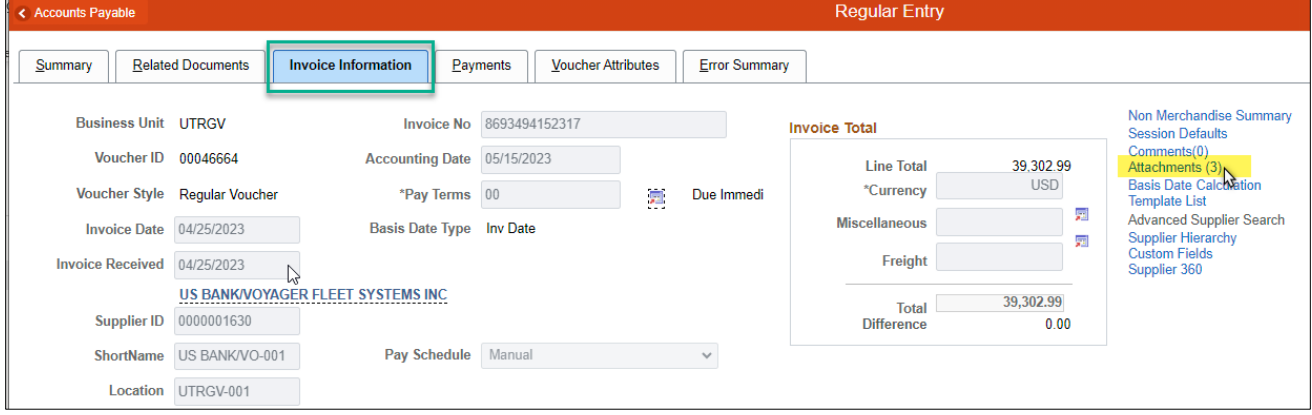